# **Add, Edit, and Delete Users**

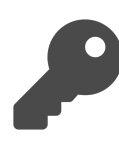

As an Evergage administrator, you can add new users, [update existing users](#page-1-0) including assigning new passwords, or [delete users](#page-1-1) altog ether using the Manage Users utility in Evergage. If your company uses single sign-on, you will still need to add, delete, or update users through Manage Users.

### **This Article Explains**

This section details how to add, edit and delete users in Evergage.

### **Sections in this Article**

- [Access Manage Users](#page-0-0)
- [Add New Users](#page-0-1)
- [Edit a User](#page-0-2) [Delete a User](#page-1-1)
- 

### <span id="page-0-0"></span>Access Manage Users

- 1. Log into the **Evergage**
- **Platform** as an administrator
- 2. Select **Security** > **Manage Users**

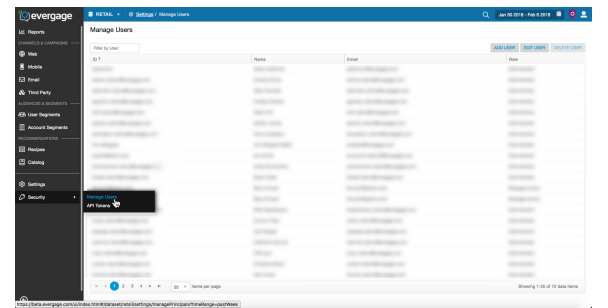

### <span id="page-0-1"></span>Add New Users

- 1. Access [Manage Users](#page-0-0)
- 2. Click **ADD USER**
- 3. Enter the **User Name**, **Email Address**, **First Name**, and **Last Name**

#### **NOTE**  $\wedge$

If you delete a user, you will not be able to create a new user with the same email address. Please contact Support for assistance.

- 4. **Send Activation Email** is selected by default, which emails the user with instructions for logging in the first time
- 5. Select the user **Role**:
	- Viewer-can view everything but not make any updates • Campaign Author-can view everything and create, update, and delete campaigns, but cannot publish campaigns or edit or delete published campaigns. Can create, update, and delete segments that are not included in campaigns. Can add and edit recipes, but not publish new recipes. Can delete recipes not used in any campaigns.
	- Campaign Editor-can view everything and create, update, publish, and delete campaigns and recipes
	- Editor-can view everything, create, update, publish, and delete campaigns, and create, update, and delete segments, user attributes, and items
	- Editor with Export-has all of the rights of an Editor, and can export segments and datasets
	- Administrator-has all the rights of an Editor with Export and can configure the system, create and update datasets, manage users, and add, edit, or delete API tokens
- 6. Add **Notes** about the user as needed
- <span id="page-0-2"></span>7. Click **OK** to add the user, **CLEAR** to clear all fields but remain in Create User, or CANCEL to return to Manage Users without adding the user

#### Create User dmcmillan

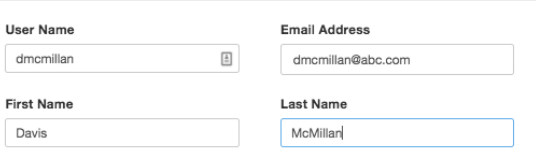

Send Activation Email @

Role

VIEWER CAMPAIGN AUTHOR CAMPAIGN EDITOR EDITOR

EDITOR WITH EXPORT ADMINISTRATOR

Can view everything that is not in the Settings section of the UI, but not make any updates.

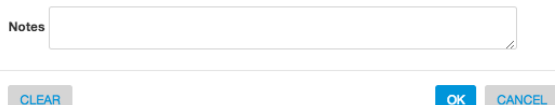

### <span id="page-1-0"></span>Edit a User

- 1. Access [Manage Users](#page-0-0)
- 2. Select the user from the list or enter partial ID, name, or email address in Filter by User to search for a user
- 3. Click **EDIT USER**

**NOTE** 

- 4. You can update the **Email Address**, **First Name**, or **Last Name**, but not **User Name**
- 5. To update the password, enter the new password in **Password** and **Confirm Password**

Alternatively, if a user has forgotten his or her password, s/he can click Forgot your password? on the login screen to reset the password

- 6. Select a new **Role** as needed
- 7. Click **OK** to update the record, **CLEAR** to clear all changes but remain in *Create User*, or **CANCEL** to return to Manage Users without making changes

# <span id="page-1-1"></span>Delete a User

- 1. Access [Manage Users](#page-0-0)
- 2. Select the user from the list or enter partial ID, name, or email address in Filter by User to search for a user
- 3. Click **DELETE USER**
- 4. Click **DELETE** to delete the user or **CANCEL** to return to Mana ge Users

Edit User asmith@demo.com

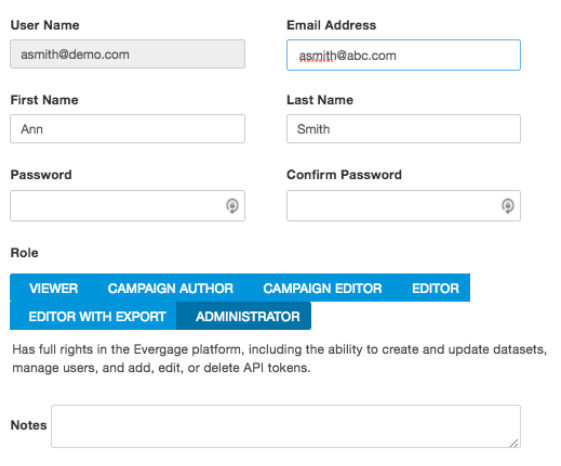

## Delete User

**CLEAR** 

Are you sure you want to delete this user?

**CANCEL DELETE** 

OK CANCEL